## **НАСТРОЙКА РОУТЕРА D-LINK\_3**

- 1. Подключите кабель от компьютера в один из LAN-портов роутера (обозначены цифрами), а затем подключите кабель, идущий из подъезда, в WAN-порт (либо Ethernet) роутера.
- 2. Зайдите на роутер через любой браузер на вашем ПК, указав необходимый адрес в

адресной строке браузера (его адрес по умолчанию — <http://192.168.0.1/> ).

- 3. В открывшемся окне введите логин/пароль от роутера (по умолчанию *admin/admin*).
- 4. Выбираем в меню слева пункт «Настройка соединений», затем подпункт «WAN» и нажимаем кнопку расширенный режим:

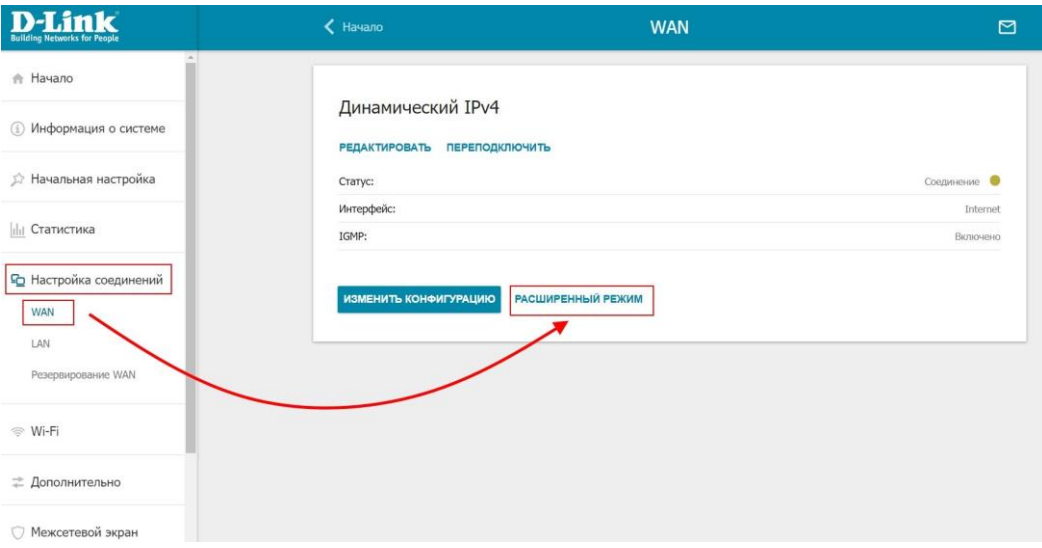

5. Откроется список настроенных соединений, нажимаем добавить:

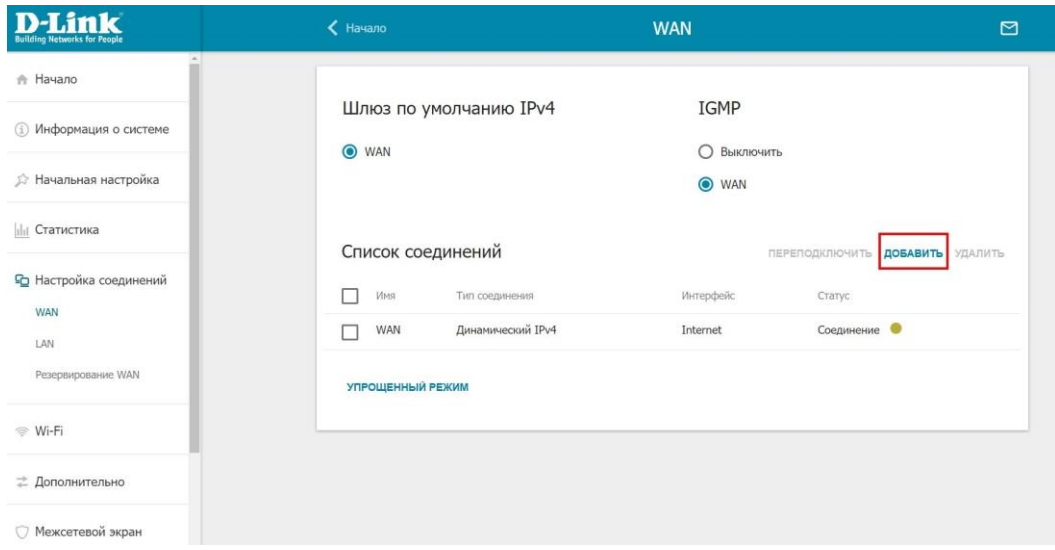

6. В поле имя пользователя и пароль вводим логин и пароль по договору. Затем нажимаем применить:

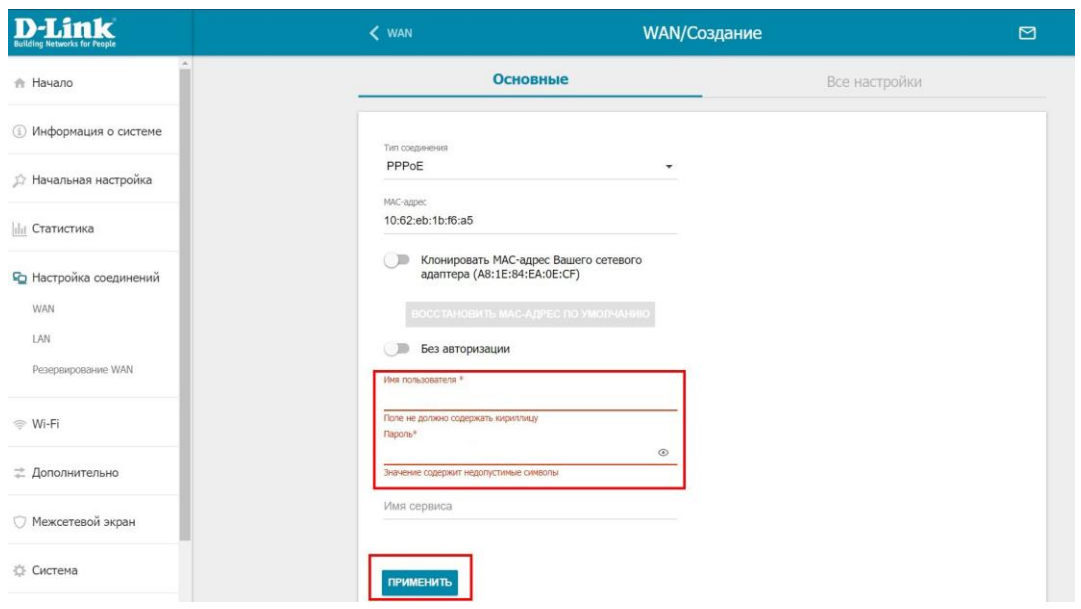

7. Если появляется сообщение о дополнительной настройке, нажимаем кнопку пропустить:

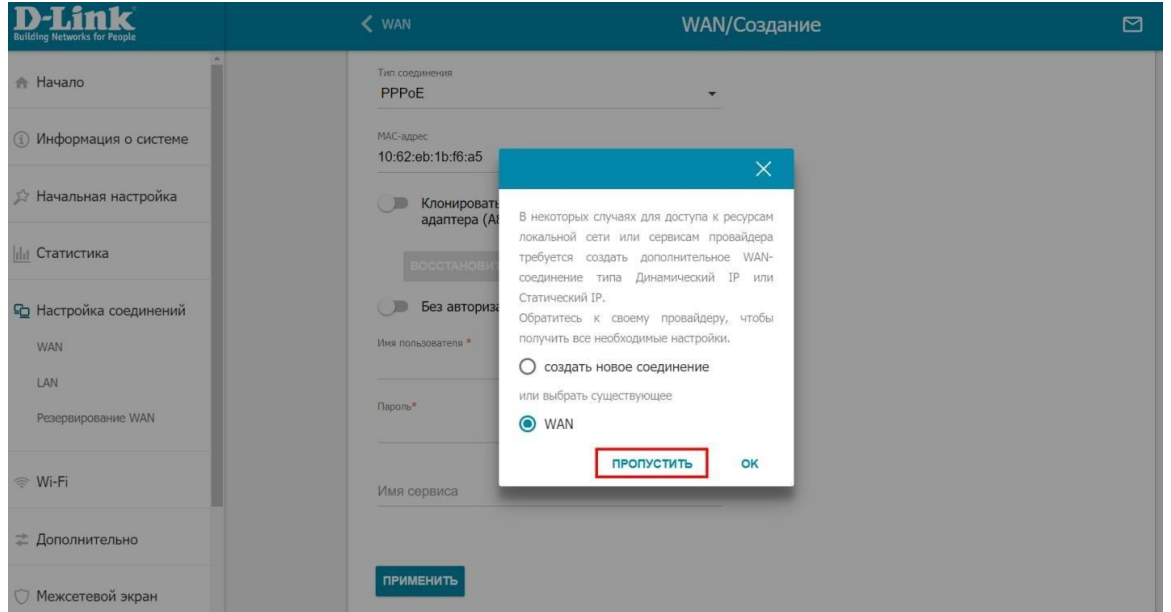

8. Затем вновь откроется список соединений, в котором должно появиться созданное нами соединение.

Проверяем, чтобы оно было выбрано в качестве шлюза по умолчанию:

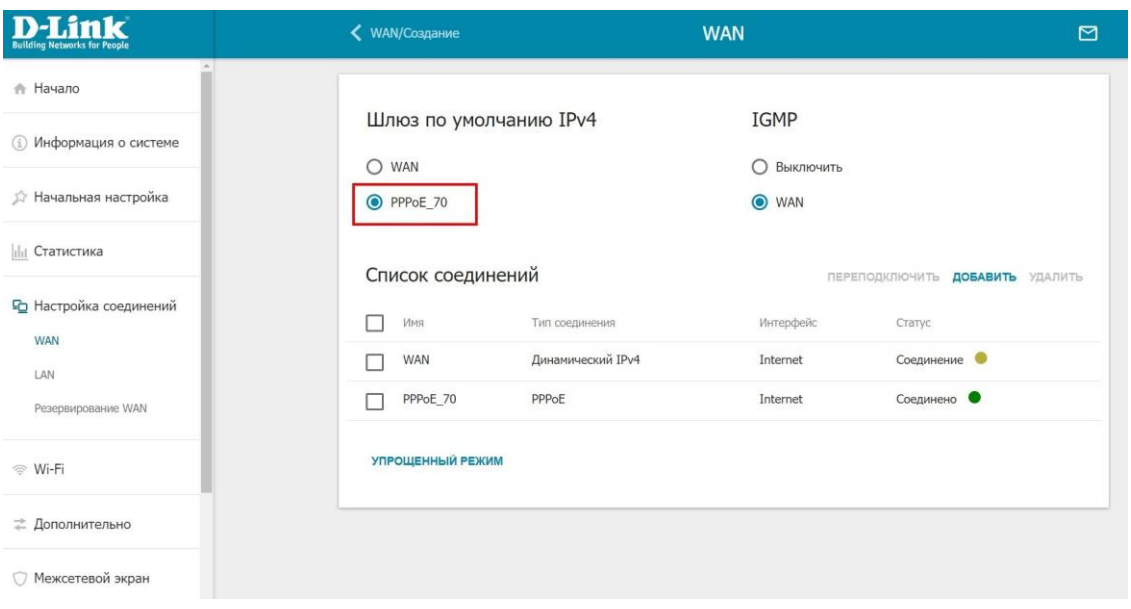

9. Для настройки WiFi в меню слева выбираем пункт «Wi-Fi», затем подпункт «Основные ...<br>настройки». Вводим в поле «Имя сети (SSID)» название вашей домашней беспроводной сети, «включить дополнительные каналы» ставим в положение «Отключено» и проверяем остальные настройки:

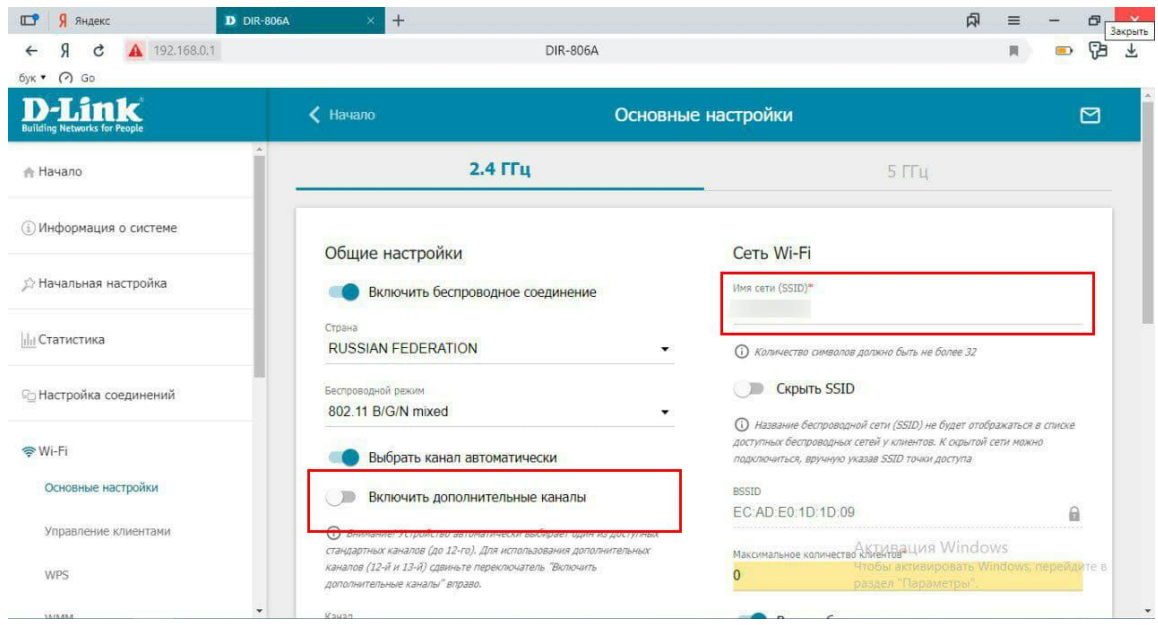

10. Пролистываем эту же страницу ниже и указываем «Сетевую аутентификацию» WPA2- PSK или WPAPSK/WPA2-PSK mixed. В поле «Пароль PSK» вводим пароль для подключения к вашей домашней беспроводной сети. По завершению настроек нажимаем кнопку внизу «Применить»:

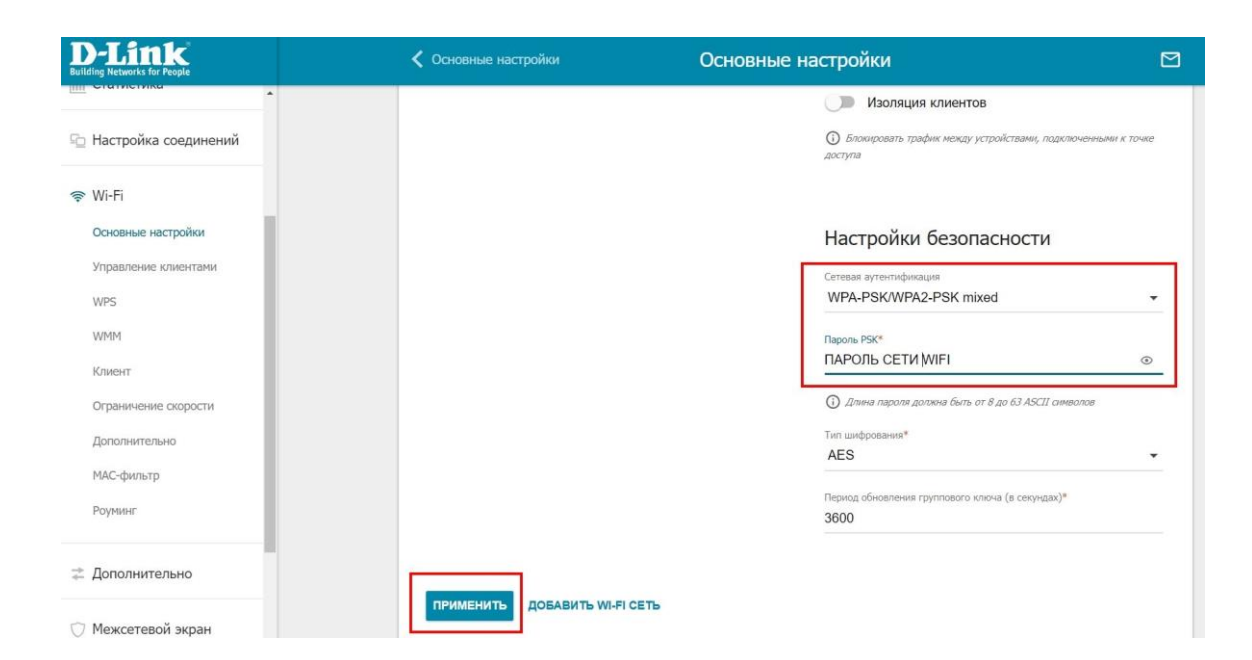

Базовая настройка роутера завершена!